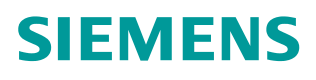

操作指南 **3/2015**

# 利用 BSEND/BRCV 功能实现 S7-300/400 与 WinCC Professional 的大数据量交换

BSEND/BRCV, WinCC Professional, 原始数据

**https://support.industry.siemens.com/cs/cn/zh/view/109477719**

# 目录

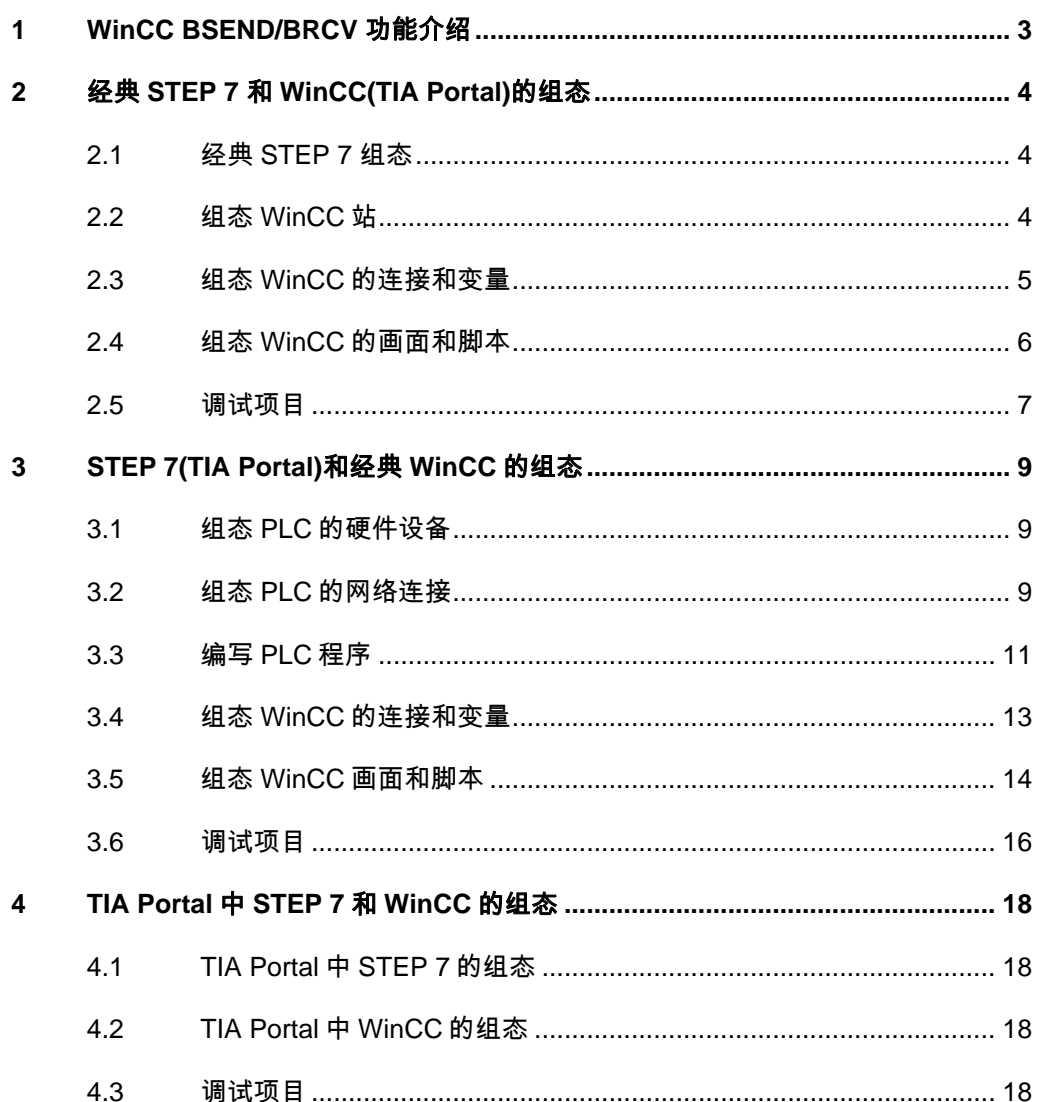

Copyright © Siemens<br>AG Copyright year<br>All rights reserved Copyright ã Siemens AG Copyright year All rights reserved

# <span id="page-2-0"></span>**1 WinCC BSEND/BRCV** 功能介绍

<span id="page-2-1"></span>同经典 WinCC 相同, WinCC Professional 也 支持 Rawdata (原始数据)类型 的变量,可以实现和 PLC 的批量数据交换。其中 Send/Receive 类型的 Rawdata 变量因其受 PDU 尺寸的限制(240/480 字节), 故最大数据尺寸为 208/448 字节,能够实现中小规模的批量数据交换。

但对于大批量的数据交换可以考虑使用 AR\_SEND 和 BSEND/BRCV 功能。两 者都需要 PLC 端调用功能块,主动将最大 16K 字节的数据发到 WinCC 的 Rawdata 变量。

AR\_SEND(SFB37)只适用于 S7-400 系列 PLC, S7-300PLC 不支持。关于此内 容请参见 WinCC 的帮助文档和西门子下载中心中 ID 号为 A0109 的《 如何实现 WinCC 对 S7-400 的高速数据采集》。

而对于 BSEND/BRCV 功能, PLC 端需要调用 BSEND/BRCV 功能块

(SFB12/13 或 FB12/13)发送到或接收 WinCC 的 Rawdata 变量。该方案主要 适用于 S7-400PLC, 但现在使用有集成的 PN 接口的 S7-300PLC 也可以实现, 如 CPU315-2PN/DP。但 WinCC 无法直接在画面中使用该变量,需要用脚本处 理字节数组的方式来访问它。

由于 S7-300/400 可以使用经典 STEP 7 和 STEP 7(TIA Portal)组态, SCADA 系 统可以使用经典 WinCC 和 WinCC(TIA Portal)组态, 所以实现该功能的组态方 式有四种,如表 1-1 所示。

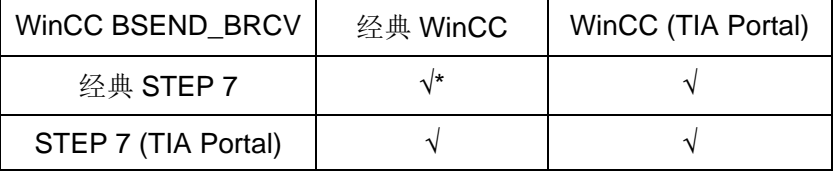

表 1-1

注意:\* 经典 STEP 7 和 WinCC 的组态方式可以参考以下链接:

<http://www.ad.siemens.com.cn/download/docMessage.aspx?ID=3710> <http://www.ad.siemens.com.cn/download/docMessage.aspx?ID=2527>

本例描述在 TIA Portal 中如何实现 S7-300/400 与和经典 WinCC 和 WinCC Professional 的 BSEND/BRECV 功能, 使用的硬件和软件如表 1-2 所示。

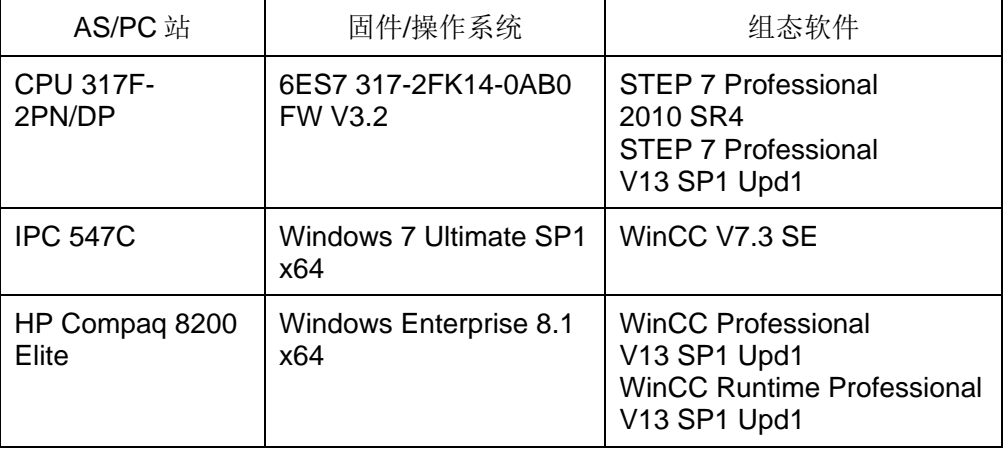

# <span id="page-3-0"></span>**2** 经典 **STEP 7** 和 **WinCC(TIA Portal)**的组态

## **2.1** 经典 **STEP 7** 组态

<span id="page-3-1"></span>在经典 STEP 7 中组态 PLC 站、建立 S7 连接和编写 PLC 程序调用 BSEND/BRCV 发送和接收数据的具体步骤请参考章节 1 中的链接,本例中不再 赘述。

# **2.2** 组态 **WinCC** 站

<span id="page-3-2"></span>在 TIA Portal 中添加新设备, 选择 PC 系统 – SIMATIC HMI 应用软件 – WinCC RT Professional, 如图 2-1 所示。

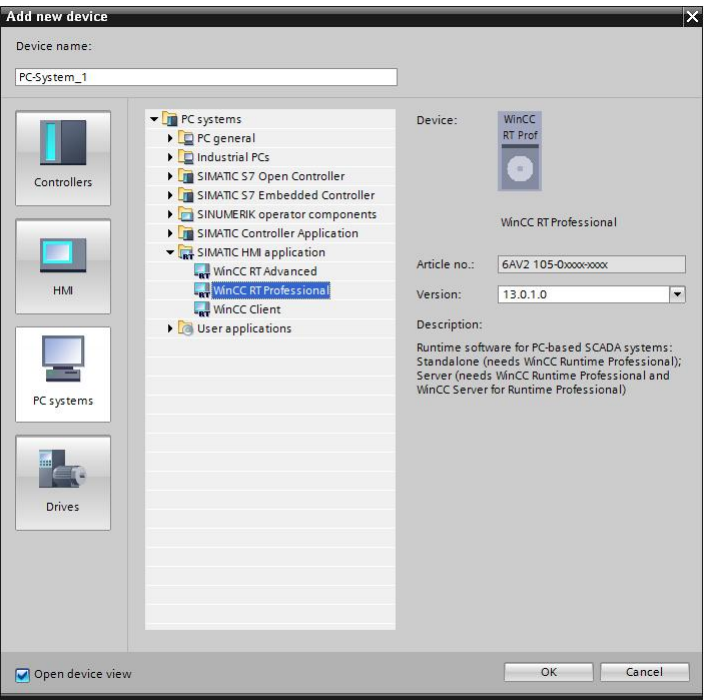

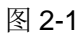

在设备视图中, 在 PC Station 中插入硬件目录 - 通信模块 -PROFINET/Ethernet – 常规 IE, 如图 2-2 所示。

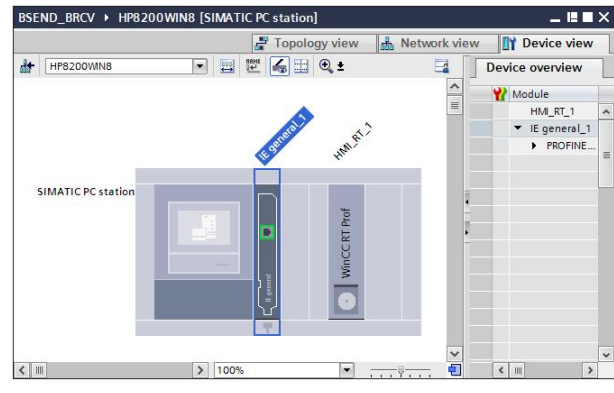

Copyright © Siemens<br>AG Copyright year<br>All rights reserved Copyright ã Siemens AG Copyright year All rights reserved 为该网卡分配以太网的网络和 IP 地址, 如图 2-3 所示。

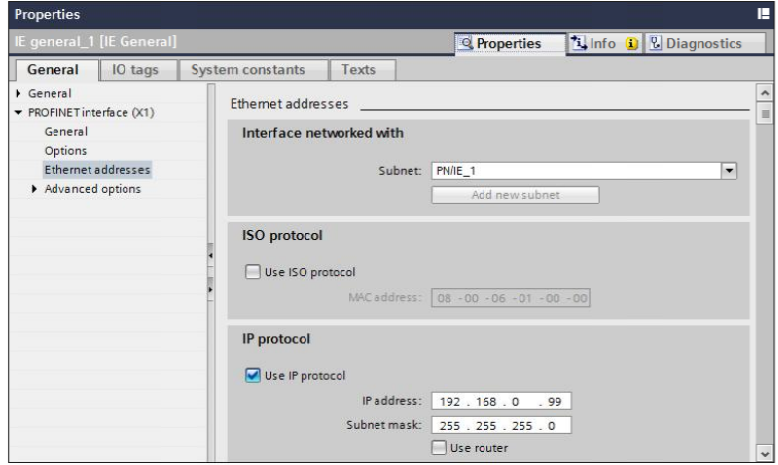

图 2-3

注意: IP 地址应该与 STEP 7 中组态的 S7 连接中通信伙伴的 IP 地址一致

#### **2.3** 组态 **WinCC** 的连接和变量

<span id="page-4-0"></span>在**连接**中添加新连接,通信驱动程序选择 SIMATIC S7-300/400,接口选择 TCP/IP, 访问点选择相应的访问点或通信设备; 在 WinCC RT Prof 连接中设置 注意:IP 地址应该与 STEP 7 中组态的 S7 连接中通信伙伴的 IP 地址一致。<br><br>**组态 WinCC 的连接和变量**<br>在**连接**中添加新连接,通信驱动程序选择 SIMATIC S7-300/400,接口选择<br>TCP/IP,访问点选择相应的访问点或通信设备;在 WinCC RT Prof 连接中设置<br>相应 PLC 的通信参数,选择**发送/接收原始数据块**,输入相应的**连接**编号,如图 2- -4 所示 所示。

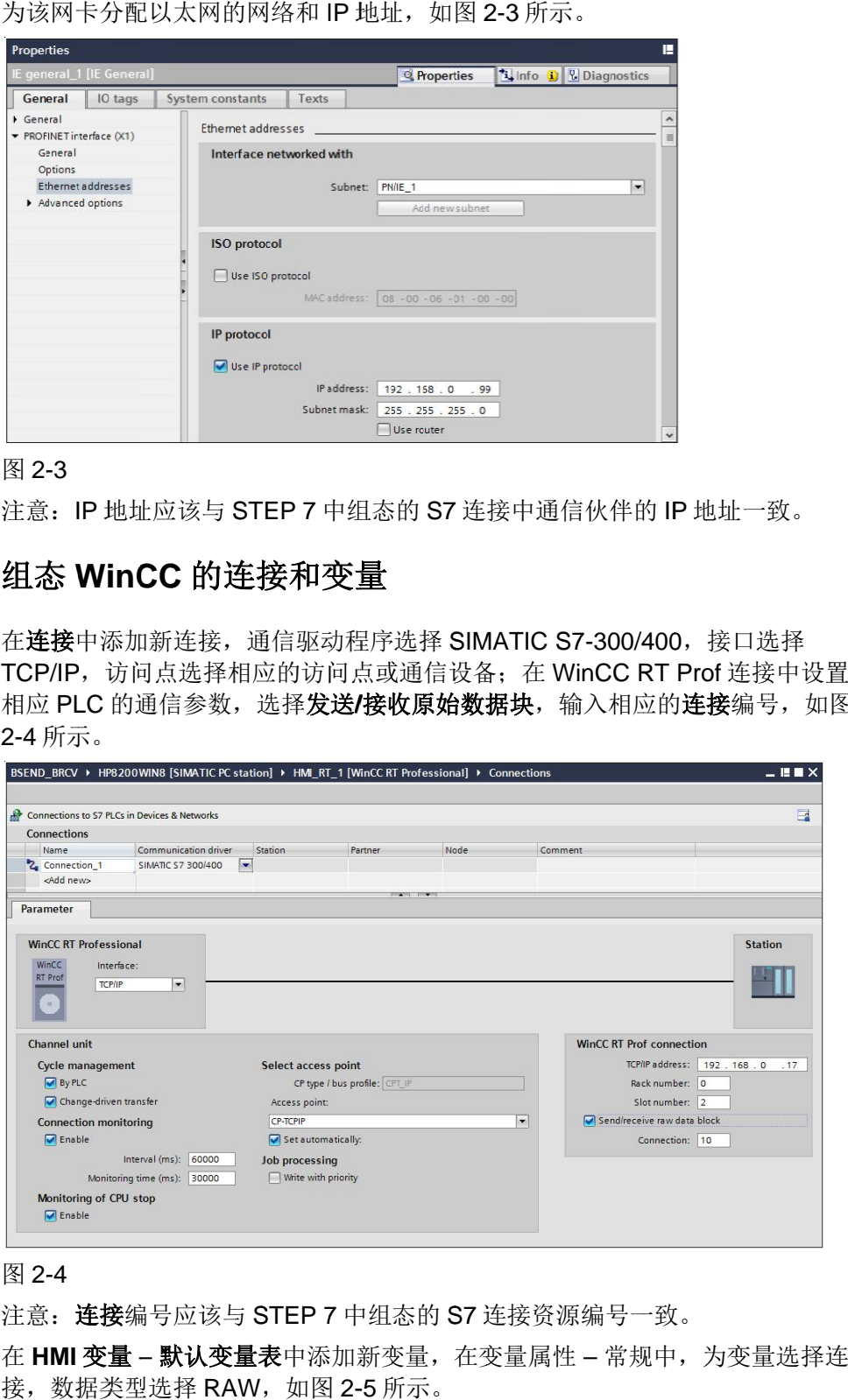

#### 图 2-4

注意: 连接编号应该与 STEP 7 中组态的 S7 连接资源编号一致。

在 HMI 变量 - 默认变量表中添加新变量, 在变量属性 - 常规中, 为变量选择连 接,数据类型选择 RAW,如图 2-5 所示。

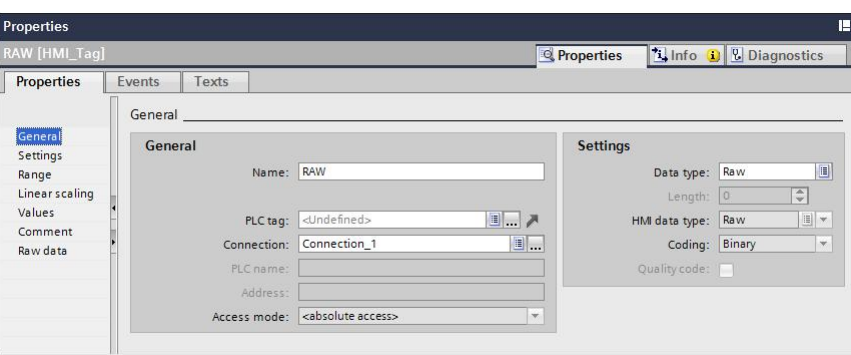

#### 图 2-5

在变量属性 – 原始数据中,选择原始数据模式为 BSEND/BRCV,输入 R\_ID 数 值,如图 2-6 所示。

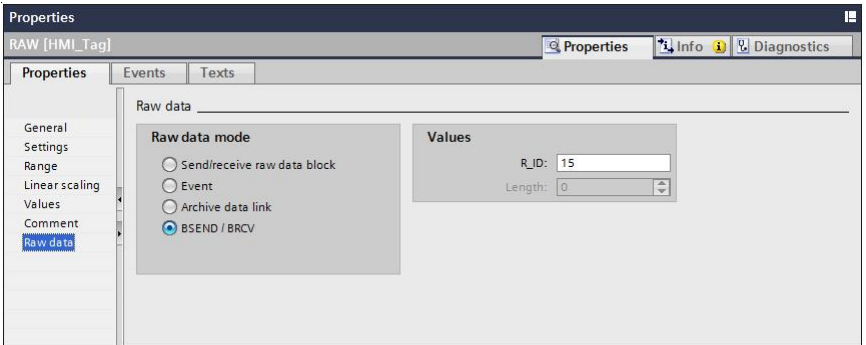

#### 图 2-6

注意:值 R\_ID 应该与 PLC 程序中调用 BSEND/BRCV 的参数 R\_ID 一致。

# **2.4** 组态 **WinCC** 的画面和脚本

<span id="page-5-0"></span>在画面中新建画面,添加应用程序窗口和两个按钮用于调试,其中设置应用程序 窗口属性 – 窗口内容为脚本,模板为 **GSC** 诊断。如图 2-7 和图 2-8 所示。

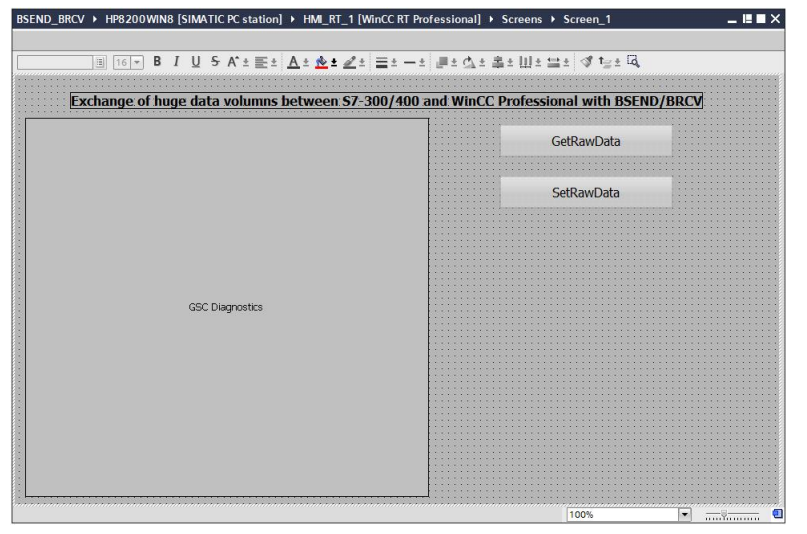

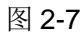

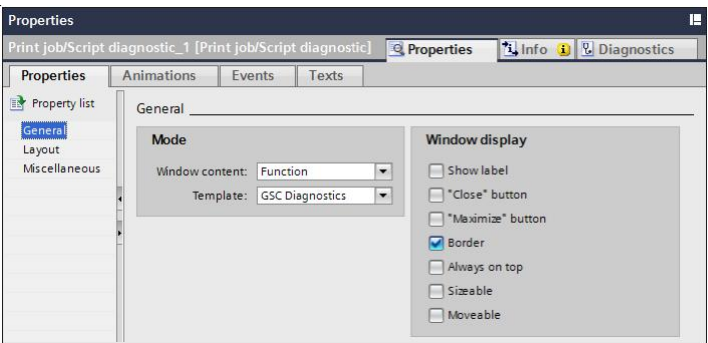

#### 图 2-8

在按钮 GetRawData 的鼠标事件中调用函数 GetTagRaw 读取原始数据变量, 如 图 2-9 所示。

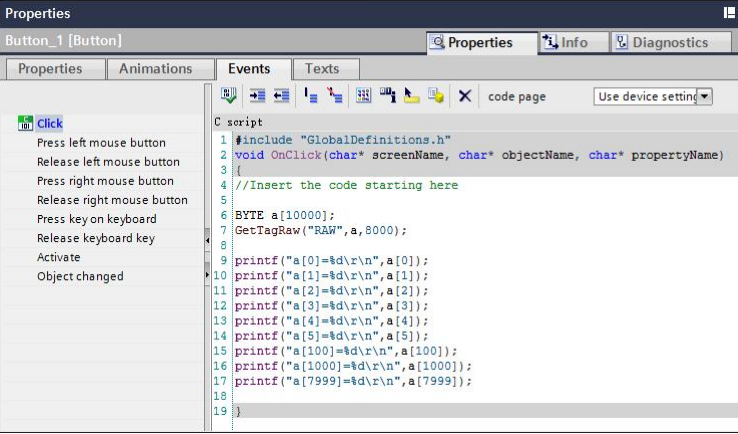

#### 图 2-9

在按钮 SetRawData 的鼠标事件中调用函数 SetTagRaw 写入原始数据变量, 如 图 2-10 所示。

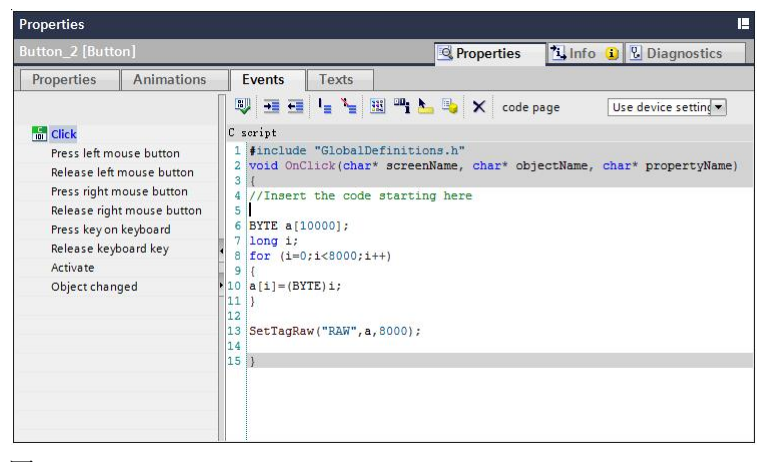

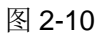

### **2.5** 调试项目

<span id="page-6-0"></span>下载 PLC 项目,并运行 WinCC 项目。

在 STEP 7 中的监控表输入相应的数据块 DB1 数值, 在 WinCC 画面中单击 GetRawData 读取原始数据变量, 如图 2-11 所示。

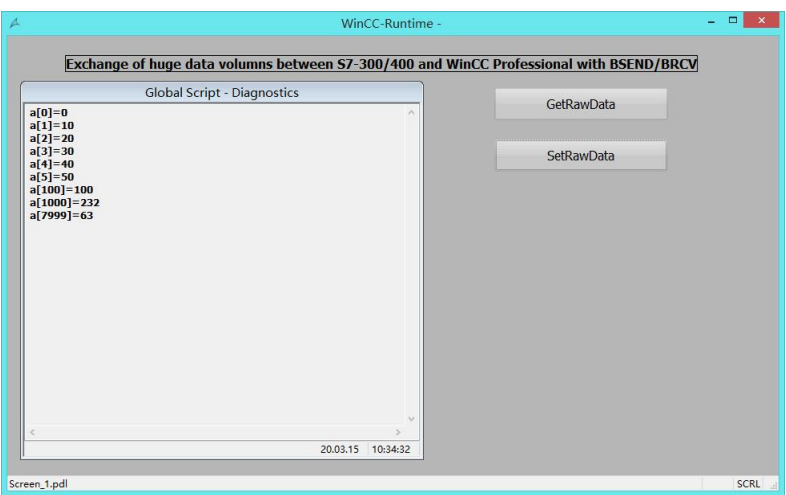

图 2-11

注意: 在 WinCC 读取原始数据变量前, 在 STEP 7 中的监控表需要置位变量 BSEND\_Request, 以触发 BSEND 发送 DB1 到 WinCC 的变量缓冲区中, 否则 变量缓冲区中可能没有数值,显示为 0, 或变量缓冲区没有更新, 为先前的数值。

在 WinCC 画面中单击 SetRawData 写入原始数据变量, 在 STEP 7 中的监控表 检测相应的数据块 DB1 数值。

注意: 在 WinCC 写入原始数据变量时, 将数组 a[8000]写入到 PLC, 因为 BRCV\_Enable 一直处于置位状态,所以数据块 DB1 可以随时接收 WinCC 写入 的数据。

### Copyright ⊚ Siemens<br>AG Copyright year<br>All rights reserved Copyright ã Siemens AG Copyright year All rights reserved

# <span id="page-8-0"></span>**3 STEP 7(TIA Portal)**和经典 **WinCC** 的组态

# **3.1** 组态 **PLC** 的硬件设备

<span id="page-8-1"></span>在 TIA Portal 中添加新设备,选择相应的 CPU,如图 3-1 所示。

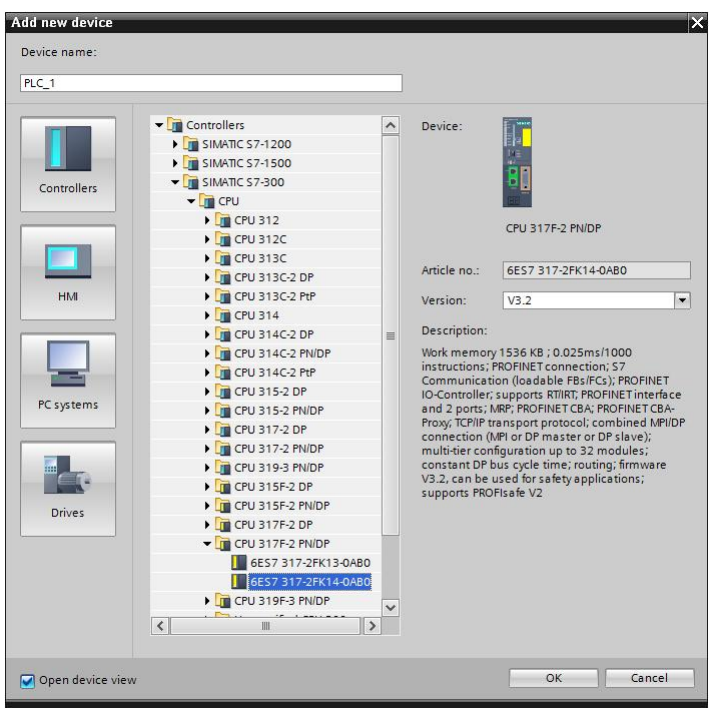

#### 图 3-1

在**设备视图**中为 CPU 分配以太网的网络和 IP 地址, 如图 3-2 所示。

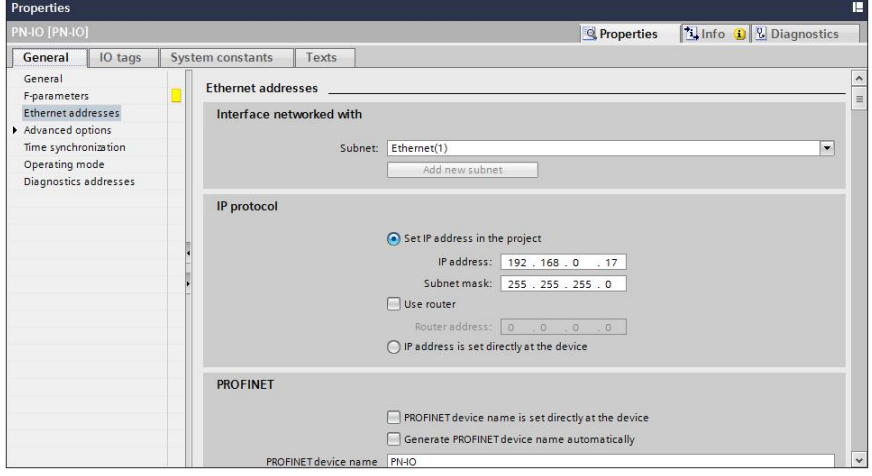

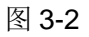

# **3.2** 组态 **PLC** 的网络连接

<span id="page-8-2"></span>在网络视图中选择连接-S7 连接,选择 CPU 的以太网接口拖拽未指定通信伙 伴的连接,如图 3-3 所示。

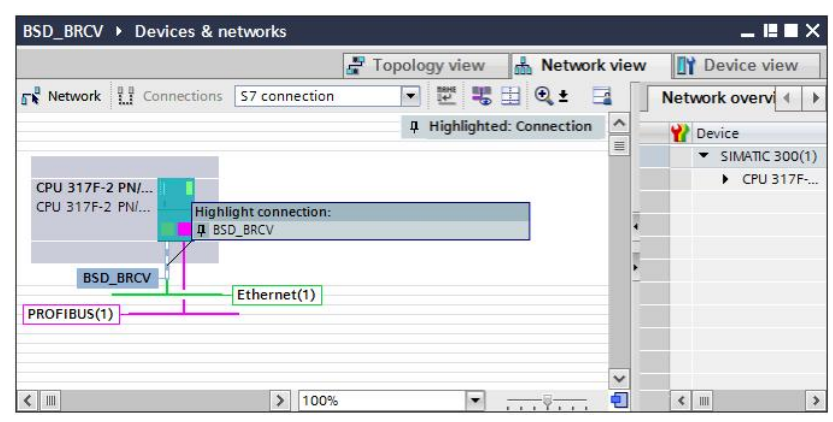

在 S7 连接的属性 - 常规中, 为通信伙伴输入 IP 地址, 如图 3-4 所示。

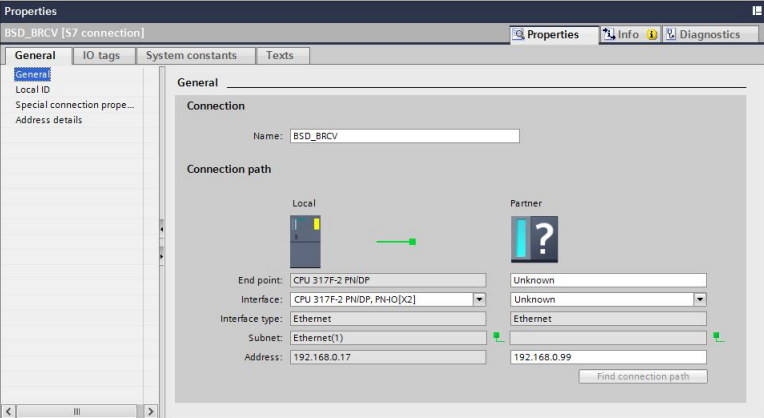

#### 图 3-4

注意: 该 IP 地址为运行 WinCC 项目的 PC 用于和 PLC 通信的以太网卡的 IP 地 址。

在 S7 连接的属性 - 本地 ID 中, 输入本地 ID, 如图 3-5 所示。

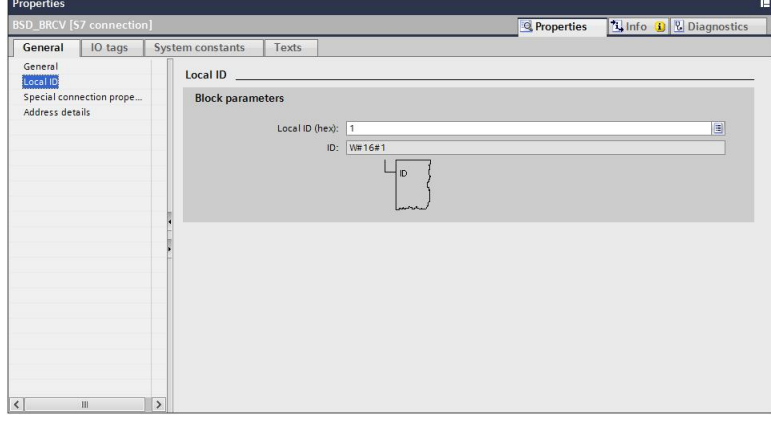

图 3-5

注意: 该本地 ID 用于章节 3.3 中的 PLC 编程(图 3-9)。

在 S7 连接的属性 - 特殊连接属性中, 禁用主动建立连接, 如图 3-6 所示。

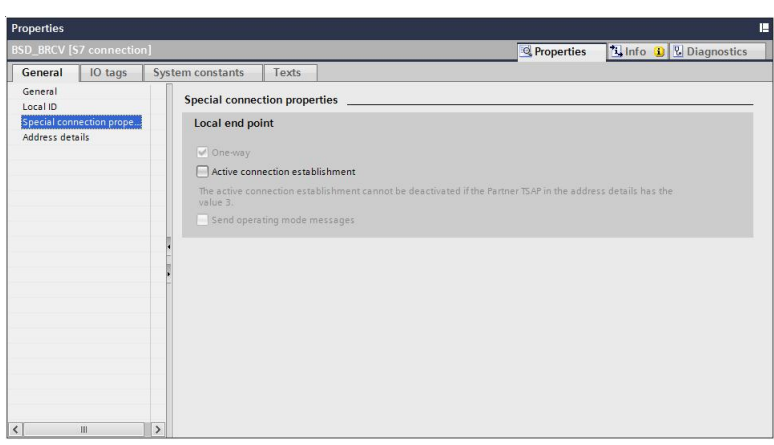

在 S7 连接的属性 - 地址详细信息中, 为通信伙伴输入连接资源号, 如图 3-7 所 示。

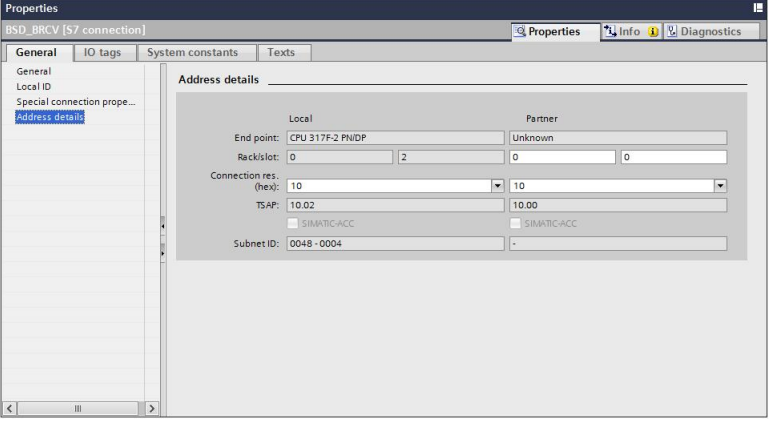

#### 图 3-7

注意:根据实际情况选择不小于 10 的资源号,该连接资源号用于章节 3-4 中 WinCC 连接(图 3-14)的通信参数设置。

## **3.3** 编写 **PLC** 程序

<span id="page-10-0"></span>在 PLC 变量 - 默认变量表中定义相关变量,用于 BSEND/BRCV 编程, 如图 3-8 所示。

|                 |                |                     | <b>Tags</b> | □ User constants                    |        |        |                         | System constants |   |
|-----------------|----------------|---------------------|-------------|-------------------------------------|--------|--------|-------------------------|------------------|---|
| $\frac{36}{26}$ | ÷              | $\frac{1}{2}$       |             |                                     |        |        |                         |                  | P |
|                 |                | Default tag table   |             |                                     |        |        |                         |                  |   |
|                 |                | Name                | Data type   | Address                             | Retain | Visibl | Acces                   | Comment          |   |
|                 | $\blacksquare$ | BSend_Request       | Bool<br>H   | %M200.0<br>$\overline{\phantom{a}}$ |        | v      | M                       |                  |   |
| $\overline{2}$  | $\blacksquare$ | <b>BSend Reset</b>  | Bool        | %M200.1                             |        | v      | ☑                       |                  |   |
| 3               | $\sqrt{m}$     | <b>BSend Done</b>   | Bool        | %M200.2                             |        | ⊽      | ☞                       |                  |   |
| $\overline{4}$  | $\blacksquare$ | <b>BSend Error</b>  | Bool        | %M200.3                             |        | ⊽      | $\blacktriangledown$    |                  |   |
| 5               | $\sqrt{10}$    | <b>BSend_Status</b> | Word        | %MW202                              |        | ☑      | $\blacksquare$          |                  |   |
| $\overline{6}$  | $\sqrt{m}$     | BSend_Length        | Word        | %MW204                              |        | ☑      | $\overline{\mathbf{v}}$ |                  |   |
| $\overline{7}$  | $\blacksquare$ | <b>BRecy_Enable</b> | Bool        | %M300.0                             |        | ▽      | ☑                       |                  |   |
| 8               | $\leftarrow$   | <b>BRecv_Ndr</b>    | Bool        | %M300.1                             |        | ⊽      | ☑                       |                  |   |
| 9               | 硘              | <b>BRecv_Error</b>  | Bool        | %M300.2                             |        | ⊽      | ☑                       |                  |   |
| 10              | $\leftarrow$   | <b>BRecy Status</b> | Word        | %MM302                              |        | ☑      | $\blacktriangledown$    |                  |   |
| 11              | $\blacksquare$ | <b>BRecy Length</b> | Word        | %MW304                              |        | ☑      | $\overline{\mathbf{z}}$ |                  |   |
| 12              |                | <add new=""></add>  |             |                                     |        | ☑      | ☑                       |                  |   |

图 3-8

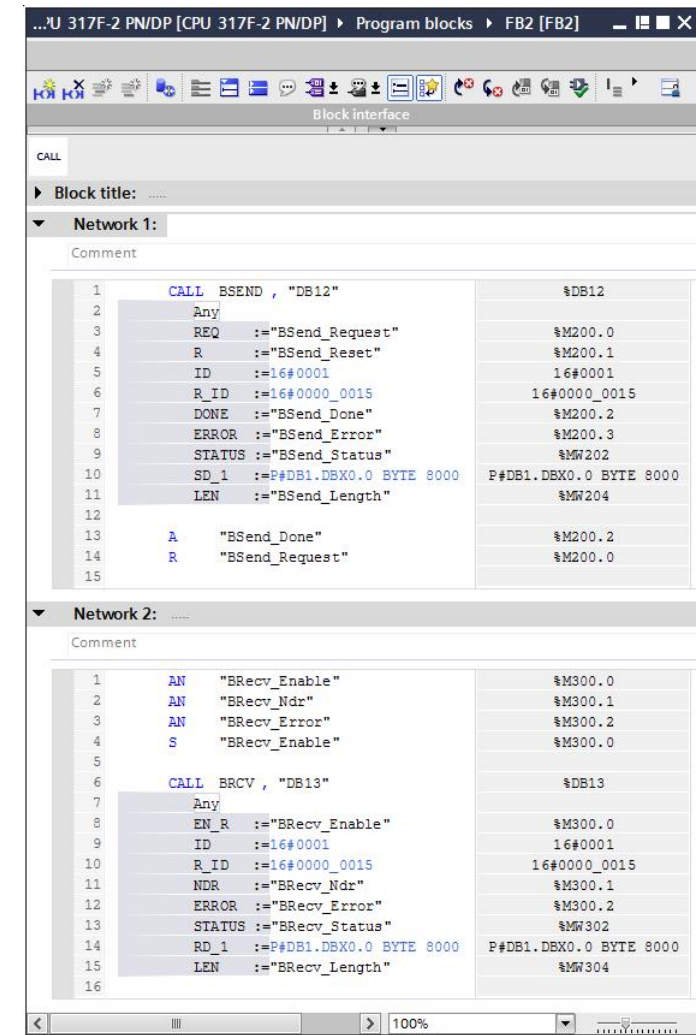

新建函数块 FB2, 调用 BSEND/BRCV 编程, 如图 3-9 所示。

#### 图 3-9

注意: BSEND/BRCV 中参数 ID 需要参考章节 3.2 中的 S7 连接设置(图 3-5); 参数 R\_ID 用于章节 4.1 中 WinCC 变量的地址标识(图 4-2)。新建数据块 DB1,添加一个 8000 字节的数组。

新建组织块 OB100, 为 BSEND 设置发送数据长度, 如图 3-10 所示。

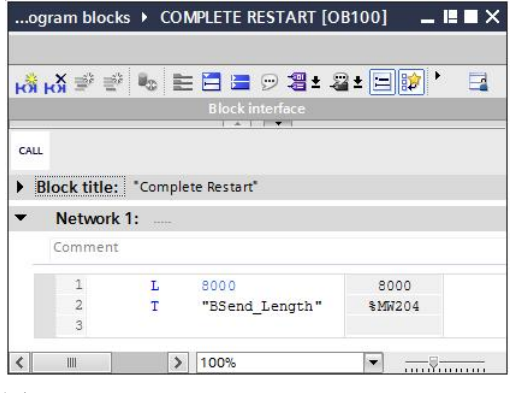

图 3-10

Copyright © Siemens<br>AG Copyright year<br>All rights reserved Copyright ã Siemens AG Copyright year All rights reserved 注意:使用 BSEND/BRCV 和 WinCC 变量通信的最大长度为 16K 字节。本例中 设置 BSEND 设置发送长度为 8000 字节。

在组织块 OB1 中调用 FB2, 如图 3-11 所示。

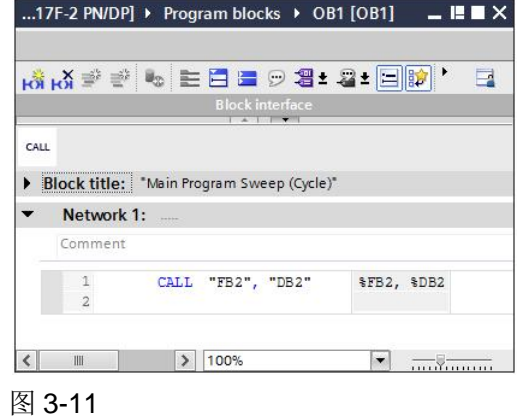

# **3.4** 组态 **WinCC** 的连接和变量

<span id="page-12-0"></span>在 WinCC 项目管理器中,打开变量管理,在 **Configuration Studio** 中添加通信 驱动 SIMATIC S7 Protocol Suite, 在 TCP/IP 通道下新建连接, 在该连接下新建 变量,在变量属性 – 常规 – 数据类型选择原始数据类型, 地址对话框中选择原 始数据,设置 R\_ID,原始数据类型选择 **BSEND/BRCV**,如图 3-12 所示。

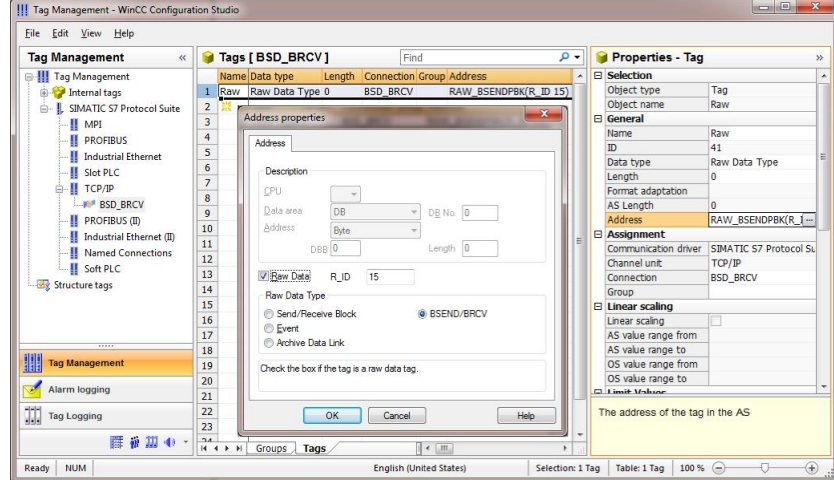

#### 3-12

注意: 地址标识 R\_ID 应该与章节 3-3 中 PLC 程序 (图 3-9) 中的参数 R\_ID 一 致。

在 TCP/IP 通道下的系统参数 – 单元 – 逻辑设备名称中选择相应的访问点或通信 设备,如图 3-13 所示。

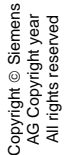

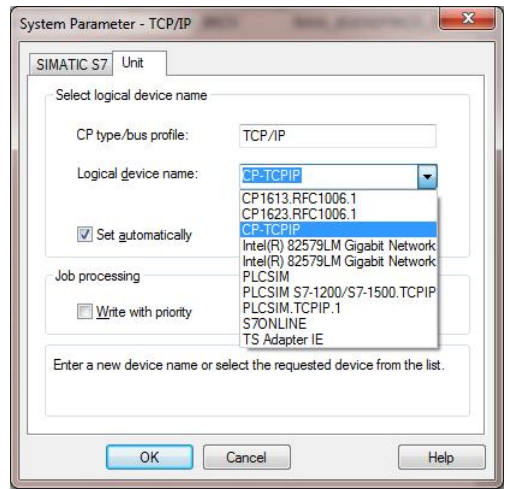

在 TCP/IP 通道下的连接属性中设置 PLC 的相关通信参数,选择发送**/**接收原始 数据类型,如图 3-14 所示。

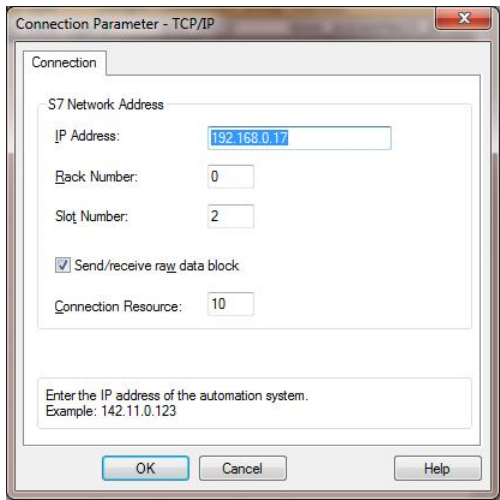

#### 图 3-14

注意: S7 网络地址应该与章节 3-1 中控制器属性(图 3-2) 一致; 连接资源编号 应该与章节 3.1 中 S7 连接属性(图 3-7)中的连接资源编号一致。

### **3.5** 组态 **WinCC** 画面和脚本

<span id="page-13-0"></span>在画面编辑器中新建画面,添加应用程序窗口和两个按钮用于调试,其中设置应 用程序窗口属性 - 窗口内容为 Global Script, 模板为 GSC Diagnostics。如图 3-15 所示。

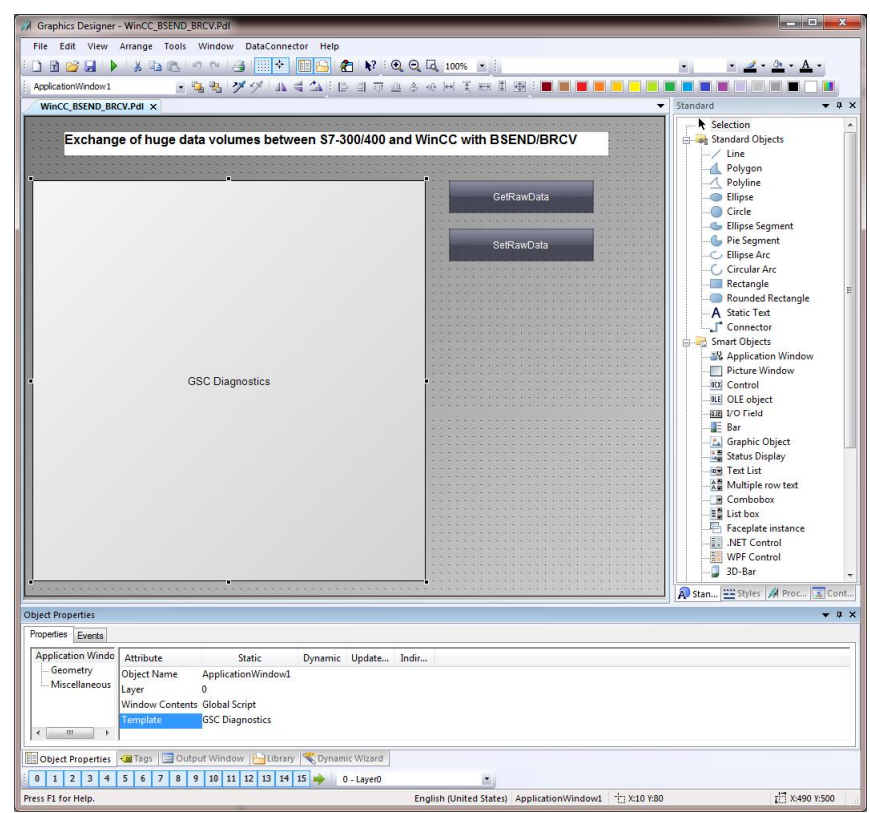

在按钮 GetRawData 的鼠标事件中调用函数 GetTagRaw 读取原始数据变量, 如 图 3-16 所示。

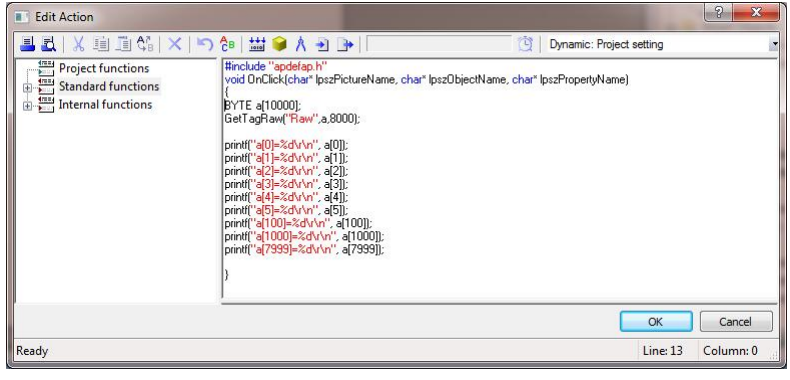

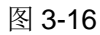

在按钮 SetRawData 的鼠标事件中调用函数 SetTagRaw 写入原始数据变量, 如 图 3-17 所示。

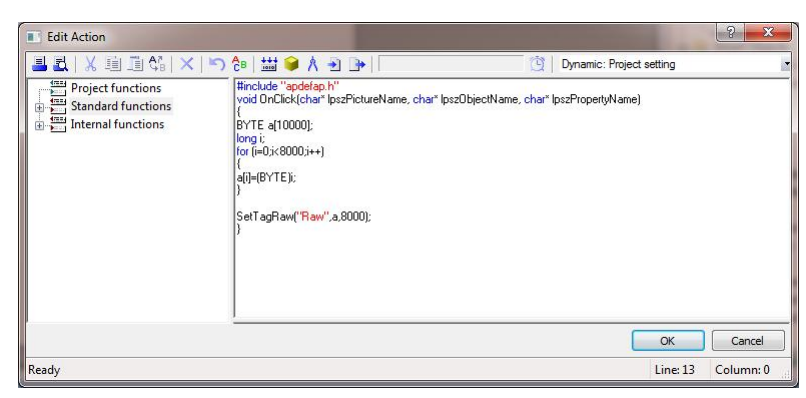

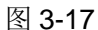

### **3.6** 调试项目

<span id="page-15-0"></span>下载 PLC 项目,并运行 WinCC 项目。

在 TIA Portal 中的监控表输入相应的数据块 DB1 数值, 在 WinCC 画面中单击 GetRawData 读取原始数据变量, 如图 3-18 所示。

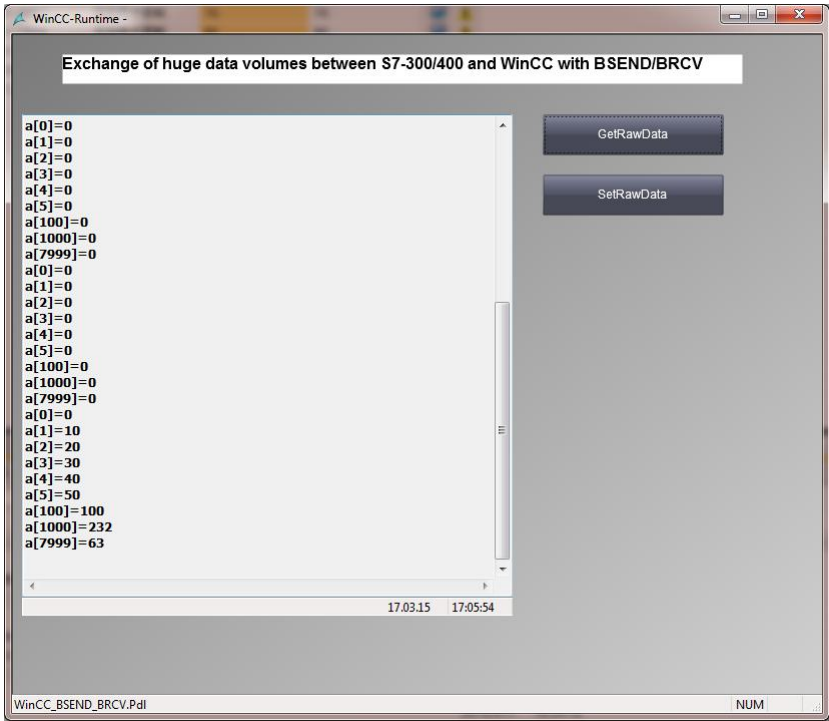

#### 图 3-18

注意: 在 WinCC 读取原始数据变量前, 在 TIA Portal 中的监控表需要置位变量 BSEND\_Request, 以触发 BSEND 发送 DB1 到 WinCC 的变量缓冲区中, 否则 变量缓冲区中可能没有数值,显示为 0, 或变量缓冲区没有更新, 为先前的数值。 在 WinCC 画面中单击 SetRawData 写入原始数据变量, 在 TIA Portal 中的监控 表检测相应的数据块 DB1 数值, 如图 3-19 所示。

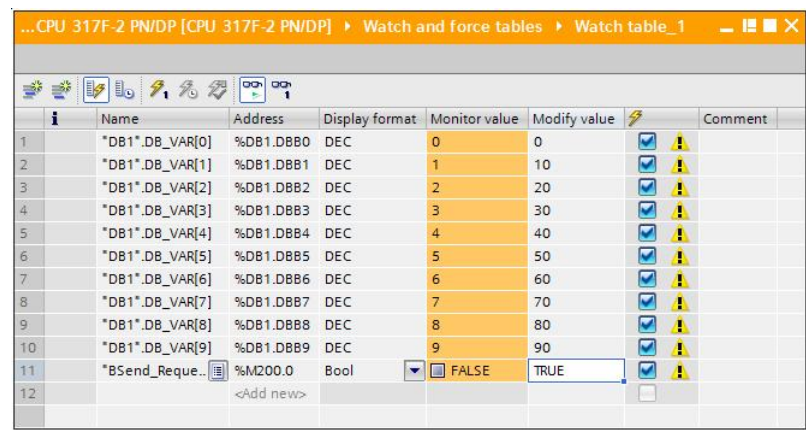

注意:在 WinCC 写入原始数据变量时,将数组 a[8000]写入到 PLC,因为 BRCV\_Enable 一直处于置位状态,所以数据块 DB1 可以随时接收 WinCC 写入 的数据。

# <span id="page-17-0"></span>**4 TIA Portal** 中 **STEP 7** 和 **WinCC** 的组态

# **4.1 TIA Portal** 中 **STEP 7** 的组态

<span id="page-17-1"></span>在 TIA Portal 中 STEP 7 的组态,请参考章节 3.1~章节 3.3 中的描述。

# **4.2 TIA Portal** 中 **WinCC** 的组态

<span id="page-17-2"></span>在 TIA Portal 中 WinCC 的组态,请参考章节 2.2~章节 2.4 中的描述。

# **4.3** 调试项目

<span id="page-17-3"></span>调试项目,请参考章节 3.6 和章节 2.5 中的描述。